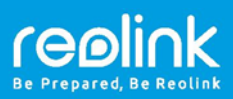

# Reolink Argus 2/Argus Pro

# Краткое руководство по началу работы

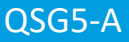

RU

# **Содержание**

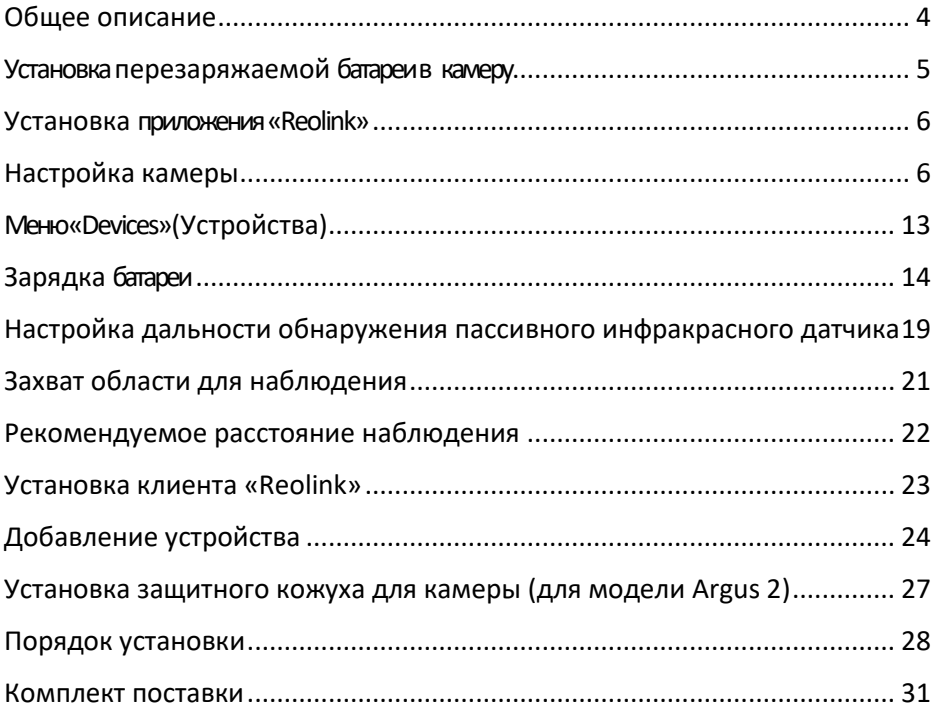

Благодарим вас за приобретение продукции Reolink Настройка устройства займет считанные минуты!

Русский | 3

### **Общее описание**

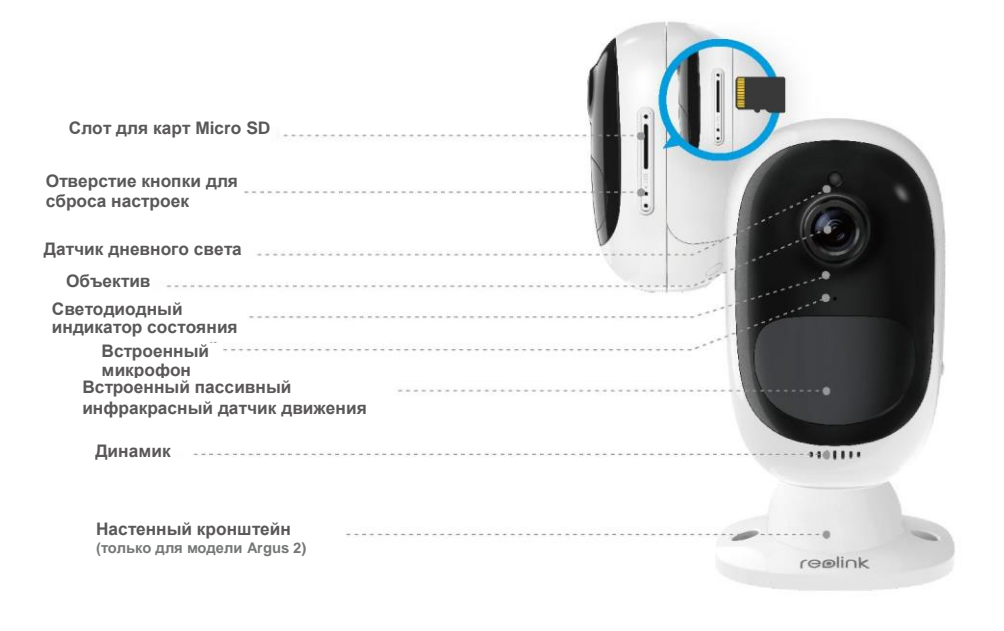

**• Индикатор красного цвета (ошибка подключения по Wi-Fi) Мигает: режим ожидания Горит: устройство работает**

**• Индикатор синего цвета (подключение по Wi-Fi установлено) Мигает: режим ожидания Горит: устройство работает**

### 4 | Русский

### **Установка перезаряжаемой батареи в камеру**

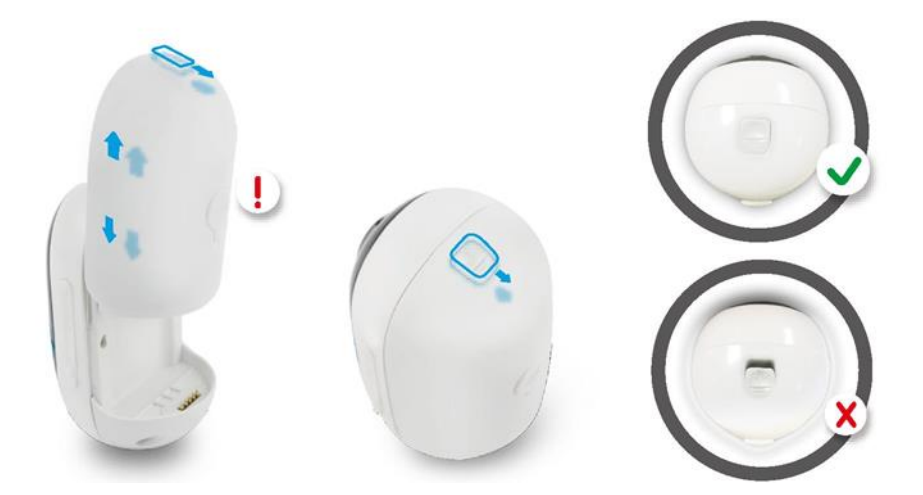

Нажмите на кнопку, расположенную сверху на корпусе батареи, и сдвиньте корпус батареи вниз до щелчка, чтобы зафиксировать ее. Убедитесь, что кнопка на корпусе батареи также закрыта — это необходимо для сохранения влагозащиты.

Во избежание попадания влаги всегда закрывайте USB-порт для зарядки резиновой заглушкой.

# **Установка приложения«Reolink»**

Вы можете установить приложение «Reolink» двумя способами:

- Найдите приложение «Reolink» в App Store (для iOS- устройств) или Google Play (для Androidустройств) и установите на свой смартфон.
- Отсканируйте QR-код ниже и перейдите по ссылке для скачивания приложения.

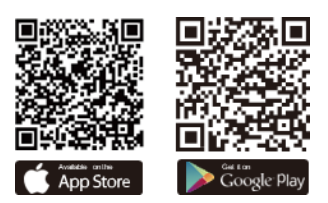

# **Настройка камеры**

Для настройки камеры следуйте голосовым командам.

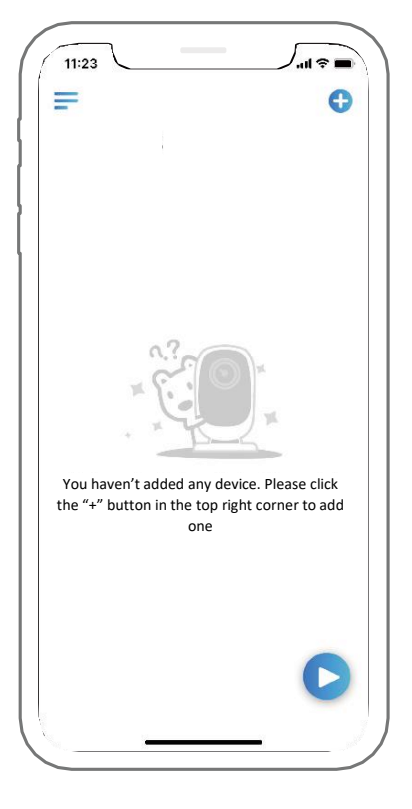

1. Нажмите на кнопку в верхнем правом углу, чтобы добавить камеру.

 $\mathcal{L} \mathcal{L}$ 

Камера запущена. Откройте приложение «Reolink» на вашем смартфоне и выполните настройку.

 $\mathbb{Z}$ 

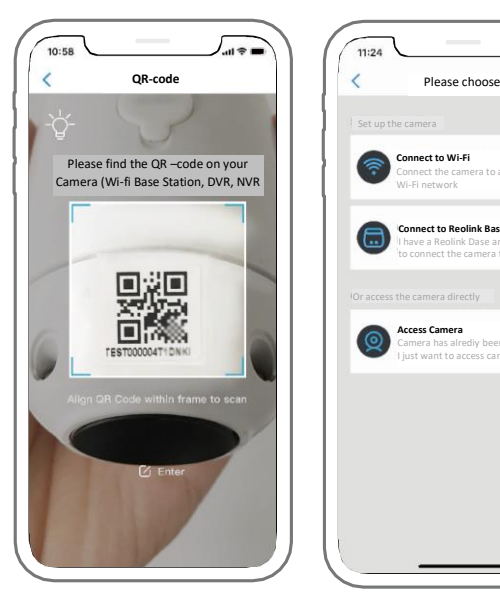

2. Отсканируйте QR-код, который расположен с тыльной стороны камеры.

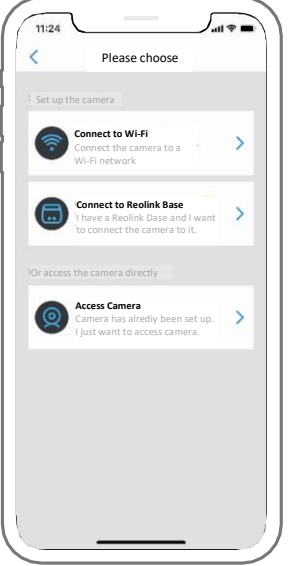

3. Нажмите «Connect to Wi-Fi» (Подключиться по Wi-Fi), чтобы продолжить. **Примечание 1**:

После первоначальной настройки вы можете попросить другого человека нажать на кнопку «Access Camera» (Подключиться к камере) для доступа к просмотру в режиме реального времени.

### **Примечание 2**:

Если у вас уже есть базовая станция Reolink, следуйте краткому руководству по началу работы базовой станции, чтобы подключить камеру. Базовая станция Reolink не входит в комплект поставки устройства.

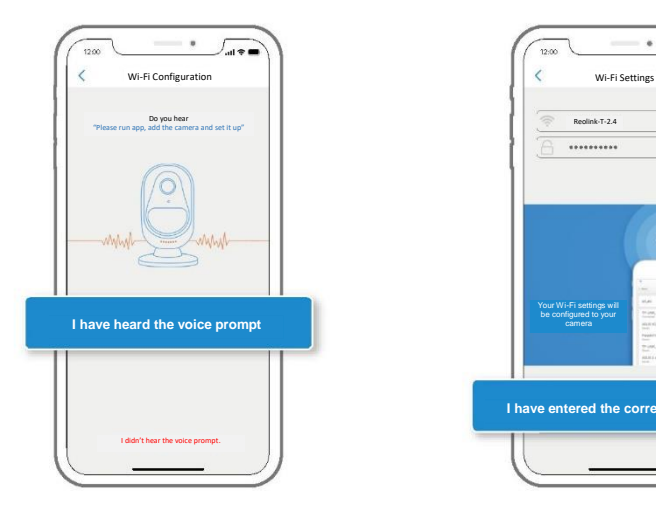

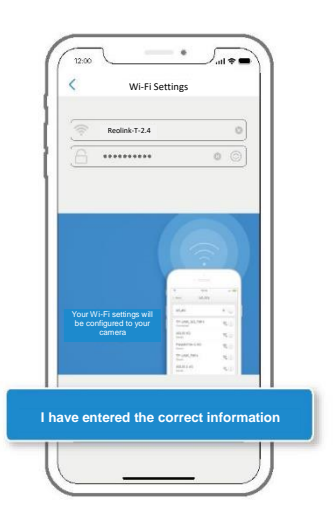

### **4. Нажмите на кнопку «I have heard the voice prompt» (Я услышал голосовую команду), чтобы перейти на следующую страницу.**

Если вы не расслышали голосовую команду, нажмите кнопку «I did not hear the voice prompt» (Я не расслышал голосовую команду) для получения справки.

Расстояние (20 см)

**5. Введите пароль от выбранной сети Wi-Fi и нажмите кнопку «I have entered the correct information» (Я ввел правильные данные для входа), чтобы перейти на следующую страницу.**

# 8 | Русский

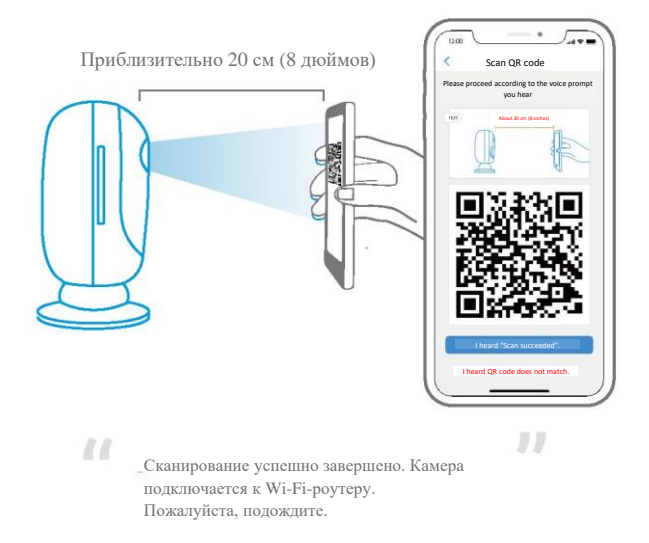

**6. После этого в приложении на смартфоне будет сгенерирован QR-код.**

**Поместите экран смартфона с отображающимся QR-кодом перед камерой Reolink Argus 2 (или Pro) на расстоянии приблизительно 20 см (8 дюймов), чтобы камера могла считать QR-код. Убедитесь, что защитная пленка снята с линзы камеры. В противном случае удалите пленку.**

### **Примечание:**

Нажмите на QR-код, чтобы увеличить его на весь экран — это поможет камере считать его.

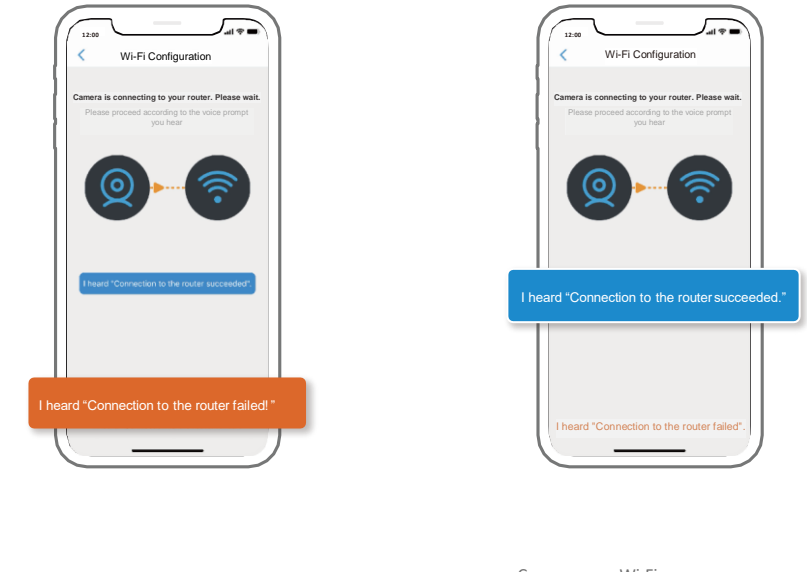

 $\mathbf{H}$ 

7. Если вы услышали вышеуказанную голосовую команду, нажмите кнопку «I heard 'Connection to the router failed!'» для получения справки. Русский

Не удалось подключиться к Wi-Fi роутеру!

 $\mathcal{U}$ 

Соединение с Wi-Fi роутером  $\mathcal{L}\mathcal{L}$  $\mathbb{Z}$ установлено. Удачного пользования камерой Reolink!

8. Если вы услышали вышеуказанную голосовую команду, нажмите кнопку «I heard 'Connection to the router succeeded.'», чтобы завершить быструю настройку. быструю настройку.

### 10 | Русский

### Reolink Argus 2/Argus Pro https://reolink-cam.ru

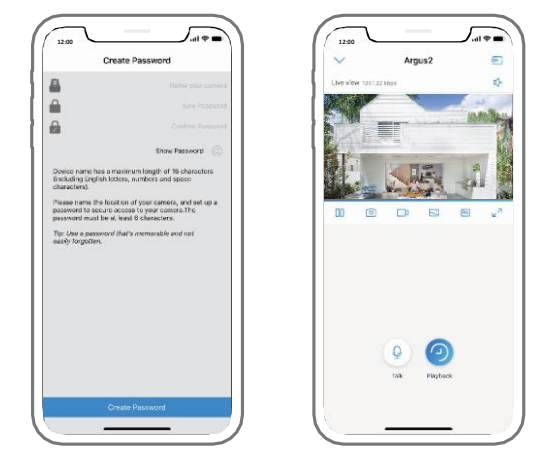

9. Придумайте имя и пароль для вашей камеры (не менее 6 символов), после чего нажмите кнопку «Create Password» (Создать пароль). Пролистайте страницу с советами и нажмите кнопку «Finish», чтобы завершить и перейти к окну наблюдения в реальном времени. Нажмите чтобы открыть меню «Devices» (Устройства).

### Примечание:

Поле «Name your camera» (Название камеры) используется для отображения камеры в списке устройства и не является именем пользователя для входа в систему. Функция «Playback» (Воспроизведение) работает только в том случае, если в камере установлена карта Micro SD. Убедитесь, что карта Micro SD читается камерой.

### Русский | 11

### Reolink Argus 2/Argus Pro https://reolink-cam.ru

10. Нажмите на камеру и следуйте указанным инструкциям, чтобы синхронизировать время и дату. Перейдите в окно наблюдения в реальном времени или нажмите кнопку«Device Settings» (Настройки устройства), чтобы перейти к расширенному списку настроек.

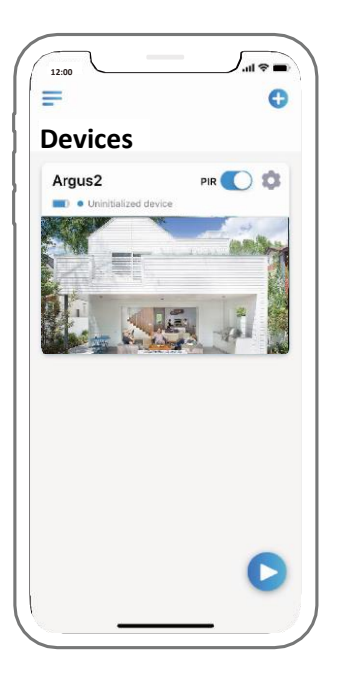

# **Меню «Devices»(Устройства)**

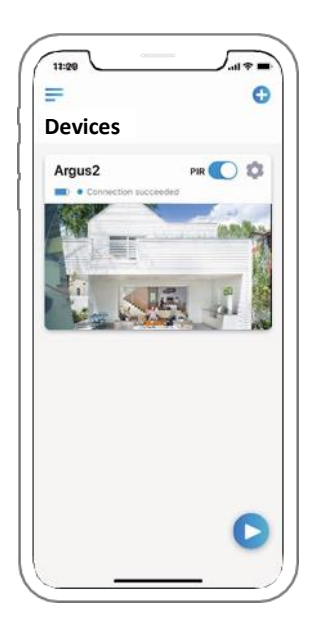

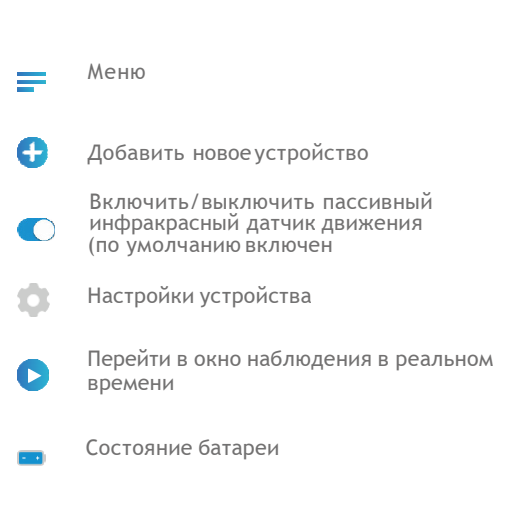

### **Зарядка батареи**

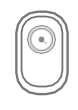

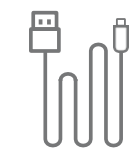

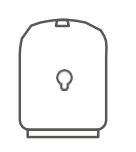

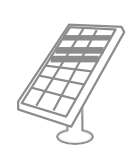

Argus 2или Argus Pro

Кабель питания Аккумуляторная батарея

Солнечная панель Reolink

(не входит в комплект поставки)

- 1. Батарею можно заряжать уже установленной на камере.
- 2. Батарею можно заряжать отдельно.
- 3. Батарею можно заряжать при помощи солнечной панели Reolink. Внимание: солнечная панель НЕ входит в комплект поставки. Вы можете приобрести солнечную панель Reolink отдельно на официальном сайтемагазина.

Под micro USB-портом для зарядки батареи находится светодиодный индикатор состояния, отображающий статус зарядки аккумулятора.

- Индикатор горит зеленым цветом: батарея полностью заряжена
- Индикатор горит оранжевым цветом: батарея заряжается

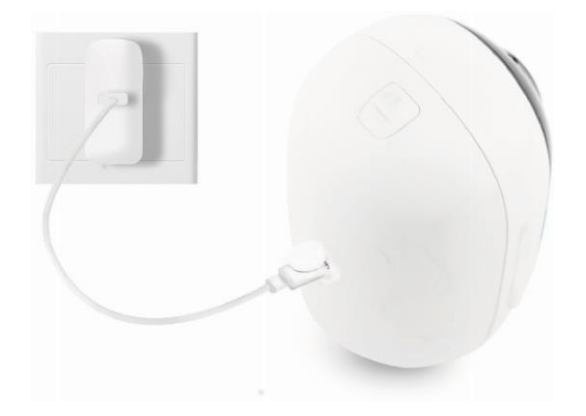

1. Заряжайте батарею уже установленной на камере.

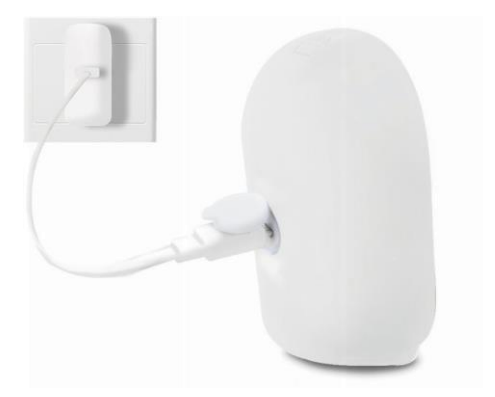

2. Заряжайте батарею отдельно.

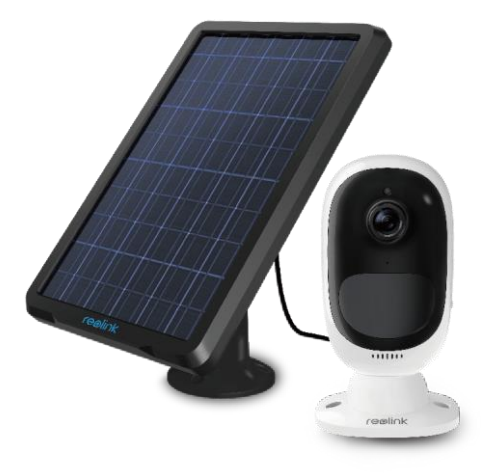

3. Заряжайте батарею с помощью солнечной панели Reolink. Обратите внимание, что солнечная панель НЕ входит в комплект поставки. Вы можете приобрести солнечную панель Reolink отдельно на официальном сайте магазина.

### **Меры предосторожности при использовании аккумуляторных батарей**

- **1. Для зарядки аккумуляторной батареи разрешается использовать стандартный зарядный блок на 5 В или 9 В пост.тока.**
- **2. Если требуется питание камеры от солнечной панели, необходимо использовать ТОЛЬКО солнечную батарею Reolink. Солнечные панели других производителей не поддерживаются.**
- **3. Заряжать аккумуляторную батарею разрешается при температуре от +0 до +45 °C.**

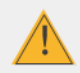

Для безопасной эксплуатации аккумуляторной батареи Reolink Argus 2 или Argus Pro ознакомьтесь с руководством по технике безопасности, входящим в комплект поставки.

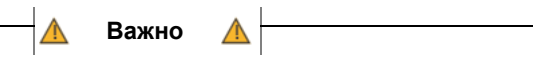

**Камеры Reolink Argus 2 или Argus Pro не предназначены для круглосуточной работы или непрерывного наблюдения в реальном времени. Они используются для записи коротких фрагментов при обнаружении движения и удаленного наблюдения в реальном времени только при необходимости.**

**Мы подготовили для вас полезные советы по эксплуатации и увеличению срока службы аккумуляторной батареи в этой статье: https://reolink.com/faq/extendbattery-life/**

# **Настройка дальности обнаружения пассивного инфракрасного датчика**

По умолчанию чувствительность пассивного инфракрасного датчика установлена на значение «Mid» (Средняя), а дальность обнаружения составляет 6 метров (20 футов). Если Вы хотите увеличить чувствительность, запустите приложение «Reolink» на смартфоне, перейдите в меню настроек устройства -> «PIR Settings» (Настройки пассивного инфракрасного датчика), установите необходимые настройки и нажмитена иконку  $\Box$ , чтобы сохранить новые настройки.

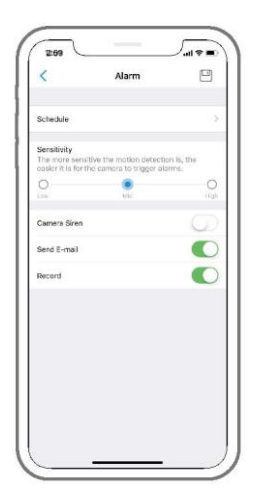

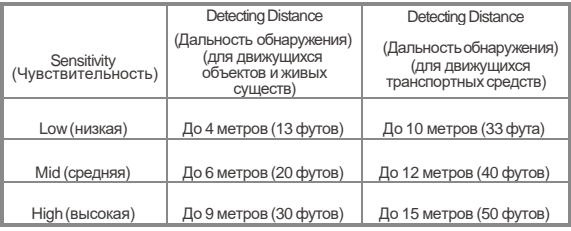

### Примечание:

Более высокая чувствительность обеспечивает большую дальность обнаружения, но приводит к большему количеству ложных срабатываний.

Если Вам требуется установить камеру для наружного наблюдения, рекомендуется выбирать низкуюили среднюю чувствительность.

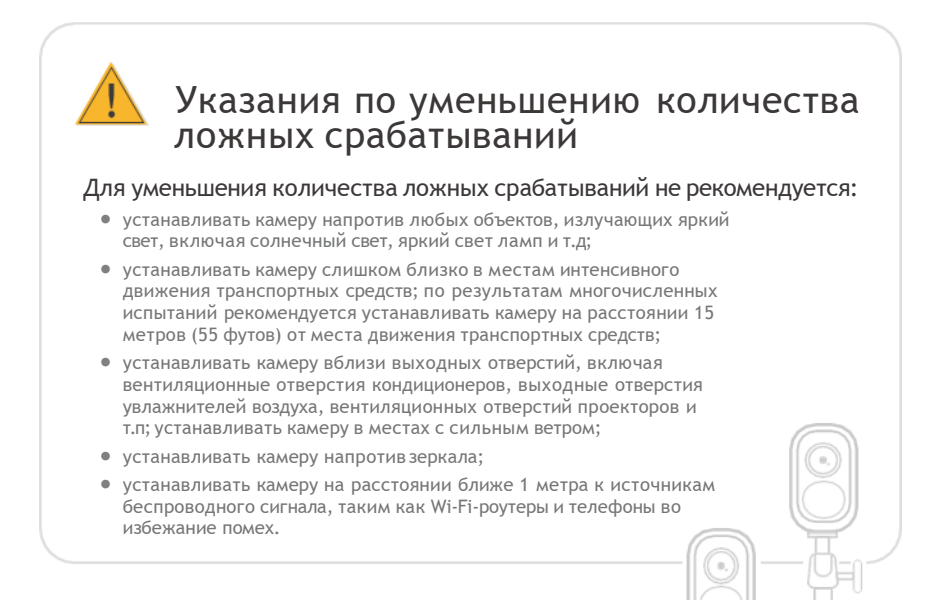

# **Захват области для наблюдения**

При установке камеры помните, что пассивный инфракрасный датчик должен быть направлен к месту наблюдения под углом, а не вертикально. В противном случае пассивный инфракрасный датчик движения может «не видеть» движущийся объект. Для эффективного обнаружения движения рекомендуется устанавливать камеру под углом более 10° к месту наблюдения (угол между пассивным инфракрасным датчиком и объектом).

### Обратите внимание:

- Дальность обнаружения пассивного инфракрасного датчика по умолчанию: 20 футов
- Угол обнаружения пассивного инфракрасного датчика: 120° (по высоте)

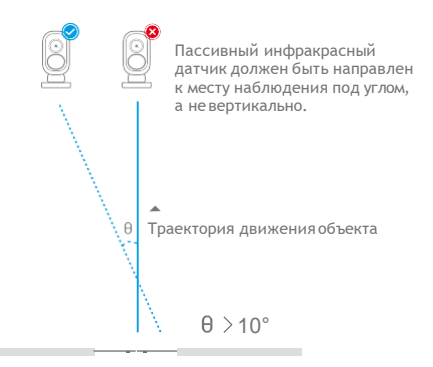

Вход

Русский | 21

# 须 Рекомендуемое расстояние наблюдения:

2-10 метров (7-33фута)

# **Рекомендуемое расстояние наблюдения**

Рекомендуемое расстояние наблюдения составляет от 2 до 10 метров (7-33 фута), что позволяет распознать человека.

### **Установка клиента «Reolink»**

Для скачивания клиента перейдите на официальный сайт по ссылке<br>https://reolink.com/software-and-manual и установите на ваш компьютер.

Примечание: Перед подключением камеры к клиенту «Reolink» для компьютера ее необходимо предварительно настроить через приложение «Reolink» для смартфона.

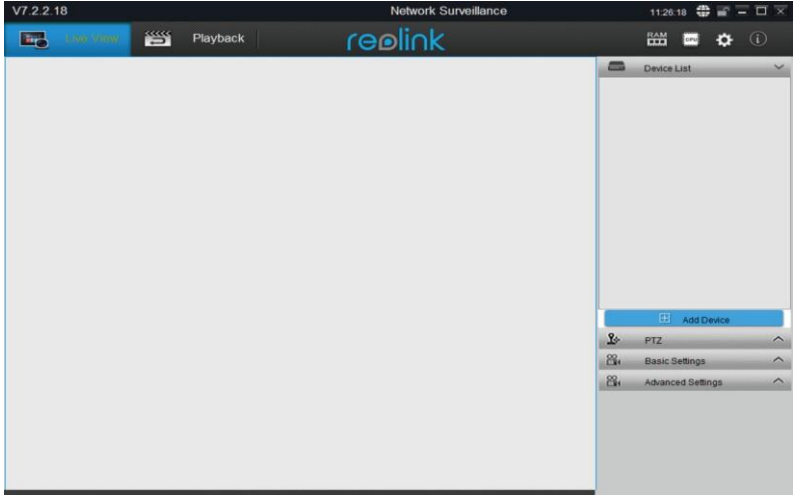

# **Добавление устройства**

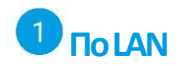

Запустите клиент «Reolink» на компьютере и вручную добавьте камеру в клиент. Для этого следуйте инструкциям ниже.

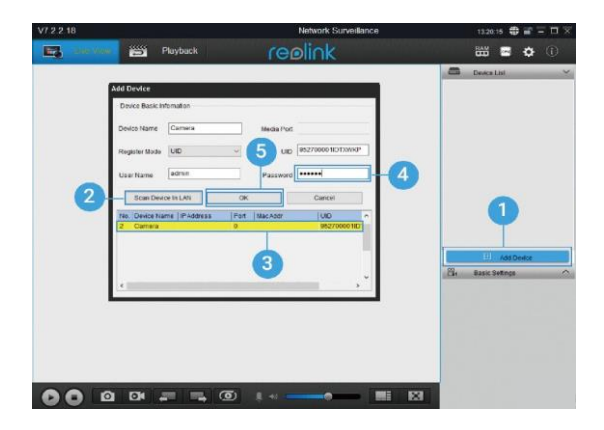

- 
- 1. В окне справа нажмите «Add Device» (Добавить устройство). 2. Далее нажмите «Scan Device in LAN» (Сканировать устройства в сети LAN).
- 3. Дважды кликните на камере, которую Вы хотите добавить. Вся информация о камере будет заполненыавтоматически.
- 4. Для подключения к камере введите пароль, который вы создали в приложении «Reolink» для смартфона.
- 5. Нажмите «ОК», чтобыподключиться.

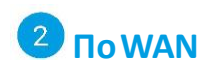

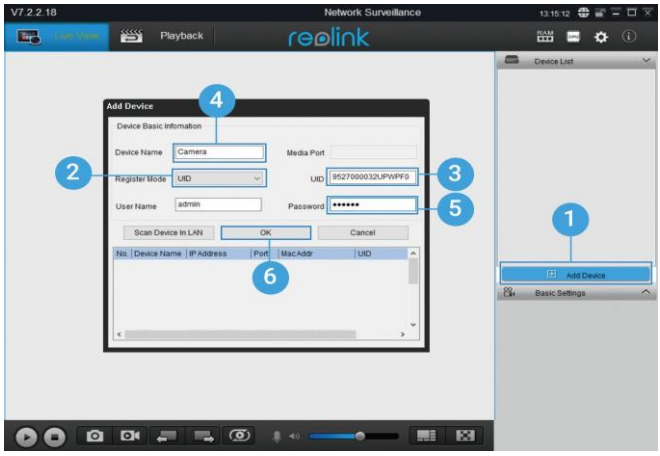

- 1. В окне справа нажмите «Add Device» (Добавить устройство).<br>2. В раскрывающемся списке «Register Mode» (Режим регистр
- 2. В раскрывающемся списке «Register Mode» (Режим регистрации) выберите параметр «UID» (Идентификационный номер).
- 3. Введите UID камеры, к которой вы хотите подключиться.
- 4. Введите имя камеры, которое будет отображаться в клинте «Reolink».
- 5. Для подключения к камере введите пароль, который вы создали в приложении «Reolink» для смартфона.
- 6. Нажмите «ОК», чтобыподключиться.

Русский | 25

### Reolink Argus 2/Argus Pro https://reolink-cam.ru

Примечание: В целях экономии батареи соединение с камерой будет прервано, если пользователь бездействует в течение одной минуты. Для повторного соединения нажмите на иконку  $\bullet$ .

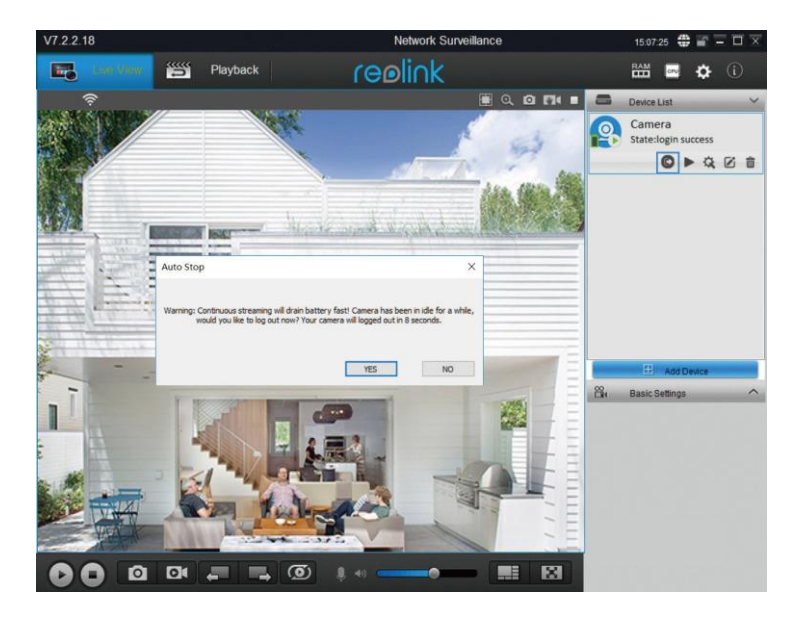

# **Установка защитного кожуха для камеры (для модели Argus 2)**

При установке камеры для наружного наблюдения используйте защитный кожух для обеспечения более высокой влагозащиты.

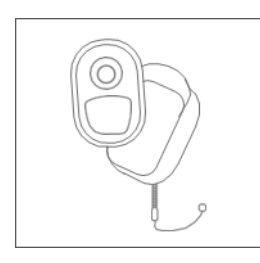

Шаг 1

Установите кожух на камеру Reolink Argus 2, который идет в комплекте вместе с камерой

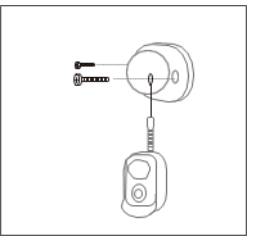

### Шаг 2

Кожух оснащен предохранительной веревкой для защиты от падений. При установке камеры на стену прикрепите свободный конец веревки к кронштейну.

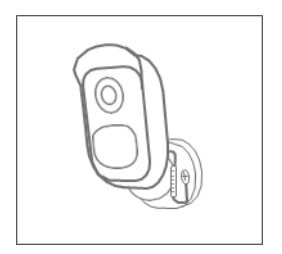

### Шаг 3

Прикрепите камеру к настенному креплениюи поверните ее в нужном направлении.

# **Порядок установки**

Настенный кронштейн

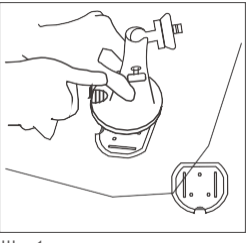

### Шаг 1

Нажмите даннуюкнопку, чтобы отсоединить монтажную пластину от кронштейна.

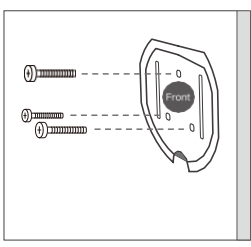

Шаг 2

Прикрутите монтажную пластину к стене.

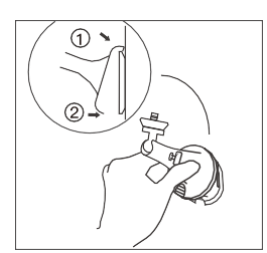

### Шаг 3

Закрепите кронштейн на монтажной пластине таким образом, чтобы верхняя кромка монтажнойпластины вошла в кронштейн.

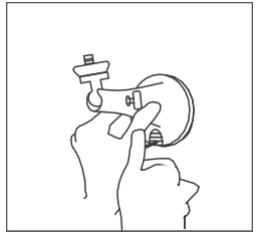

### Шаг 4

Нажмите кнопку на кронштейне и наденьте на монтажную пластину, чтобы зафиксировать кронштейн. Когда кронштейн зафиксируется, вы услышите щелчок.

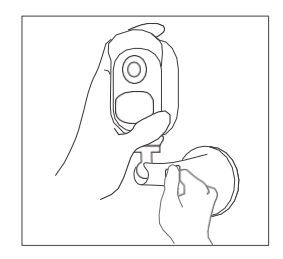

### Шаг 5

Прикрутите камеру, поверните в нужном направлении и затяните ручку, чтобы зафиксировать камеру.

# Кронштейн для крепления на дереве

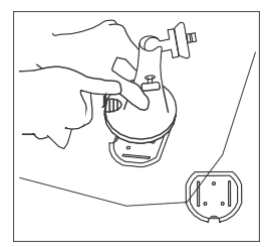

Шаг 1

Нажмите даннуюкнопку, чтобы отсоединить монтажную пластину от кронштейна.

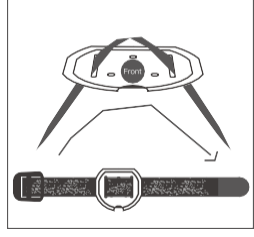

Шаг 2

Проденьте ремешок с липучкой черезпрорези.

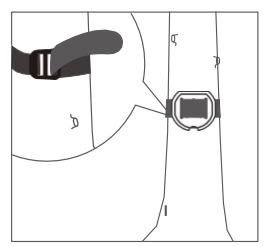

Шаг 3 Оберните ремешоквокруг ствола дерева.

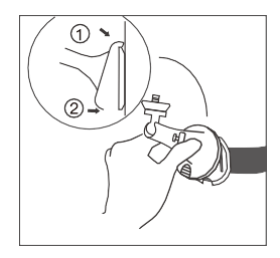

Шаг 4

Закрепите кронштейн на монтажной пластине таким образом, чтобы верхняя кромка монтажной пластины вошла в кронштейн.

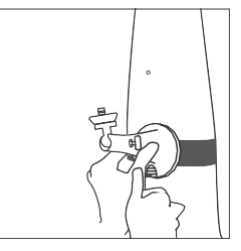

Шаг 5

Нажмите кнопку на кронштейне и наденьте на монтажную пластину, чтобы зафиксировать кронштейн. Когда кронштейн зафиксируется, вы услышите щелчок.

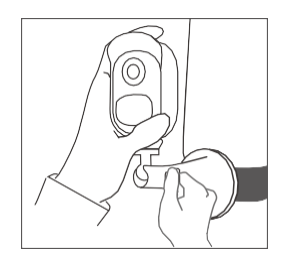

Шаг 6 Прикрутите камеру, поверните в нужном направлении и затяните ручку, чтобы зафиксировать камеру.

Русский | 29

### **Демонтаж камеры**

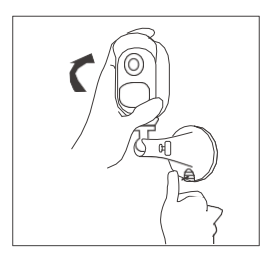

Шаг 1 Нажмите кнопку на кронштейне, чтобы снять его с монтажной пластины.

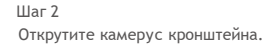

### **Комплект поставки**

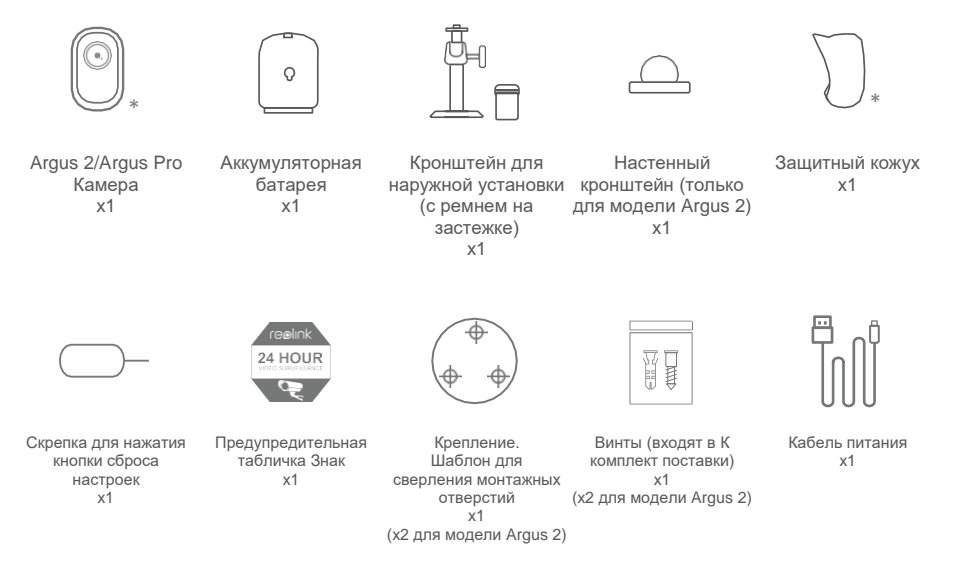

- \* Камера и аккумуляторная батарея упакованы отдельно в одной коробке.
- При установке камеры для наружного наблюдения используйте защитный кожух для обеспечения более высокой влагозащиты.

### ТЕХНИЧЕСКАЯ ПОДДЕРЖКА

СКАЧАТЬ КЛИЕНТ ДЛЯ WINDOWS И MAC: HTTPS://REOLINK.COM/SOFTWARE-AND-MANUAL/

ЧАСТО ЗАДАВАЕМЫЕ ВОПРОСЫ И УСТРАНЕНИЕ ПРОБЛЕМ: HTTPS://REOLINK.COM/FAQS/

ДЛЯ ПОЛУЧЕНИЯ ТЕХНИЧЕСКОЙ ПОДДЕРЖКИ ПО ДРУГИМ ВОПРОСАМ НАПИШИТЕ НАМ ПО АДРЕСУ [SUPPORT](mailto:support@reolink.com)@REOLINK.COM